## How to add data for a refund to a foreign account

1) Sign in with your ISKAM access information - <https://iskam-web.vse.cz/>

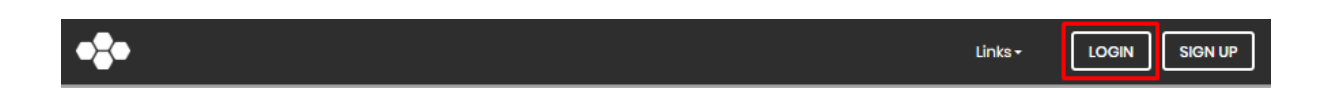

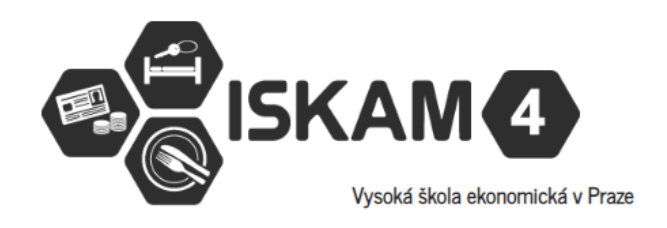

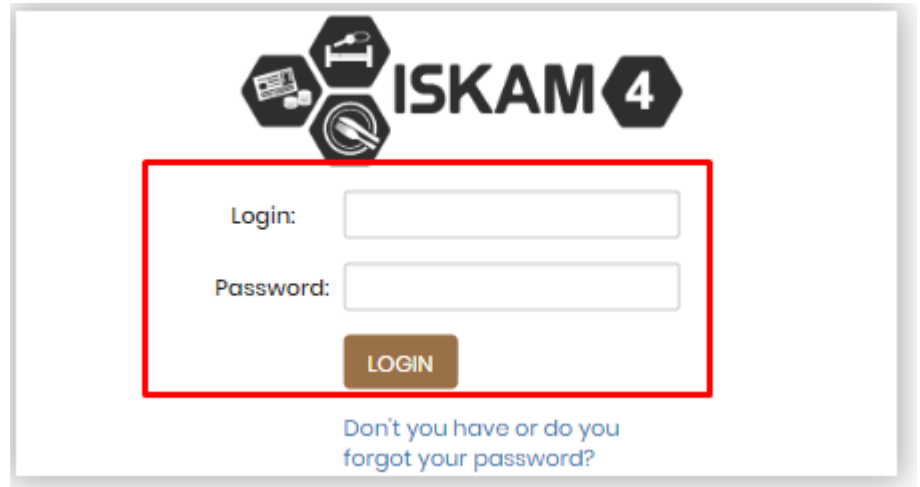

2) Click the EDIT button in the BASIC INFORMATION section.

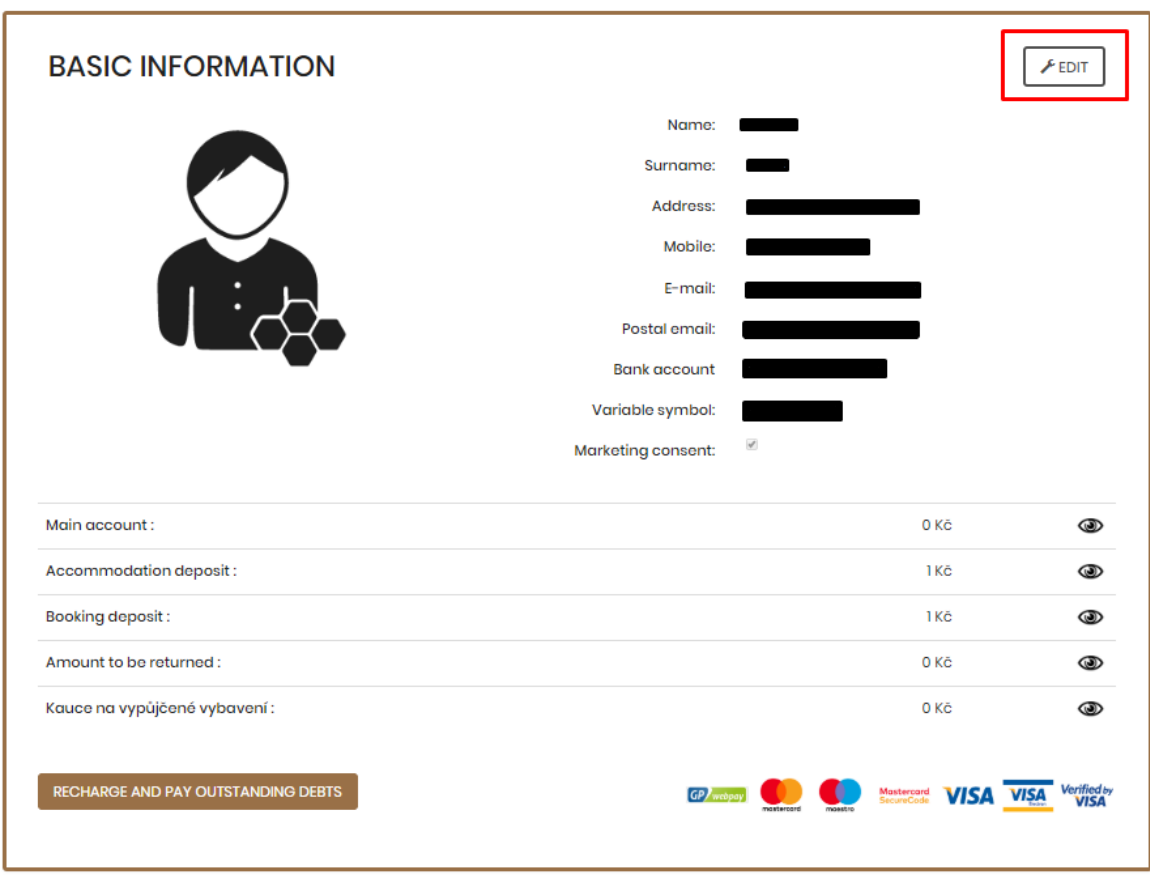

3) Under the Bank account textbox, click Add foreign account.

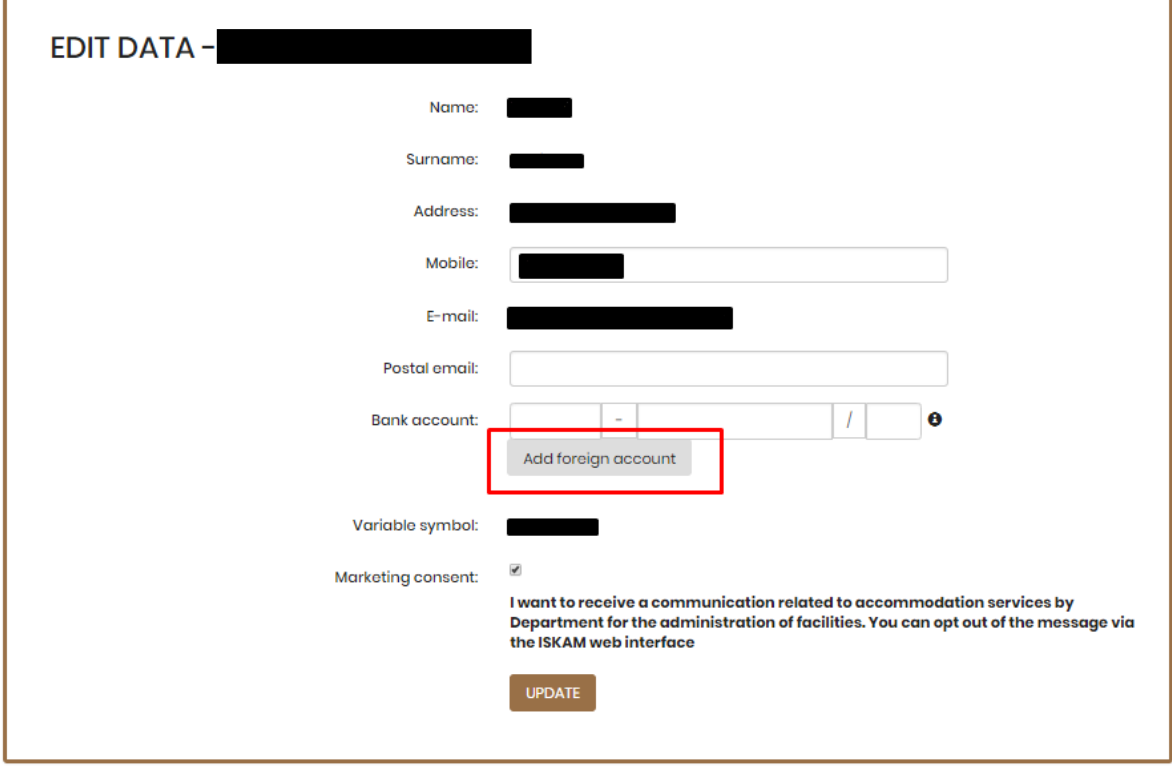

4) Fill in all the required details and click the Update button. If you do not have an IBAN number, fill in only the BIC number.

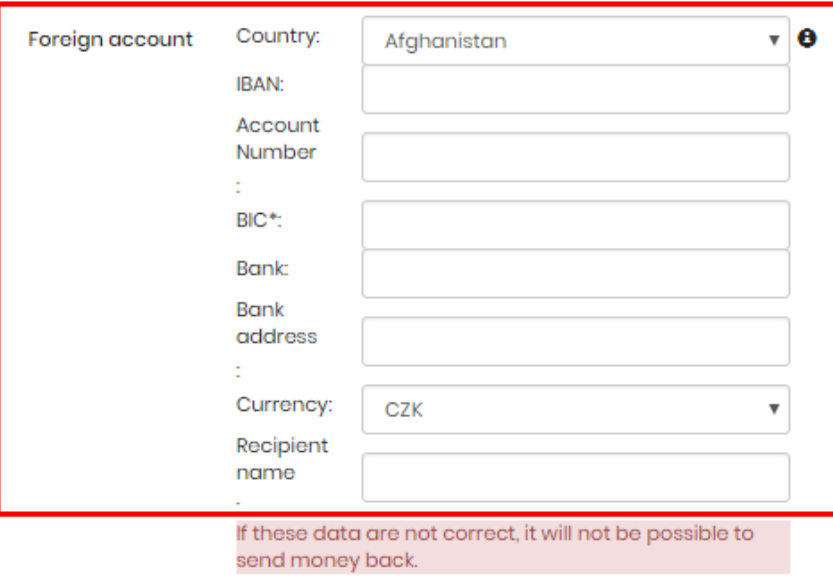

Add domestic account

Variable symbol:

Marketing consent:

I want to receive a communication related to accommodation services by Department for the administration of facilities. You can opt out of the message via the ISKAM web interface

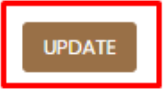

 $\blacktriangledown$